# Barcode Scanner Quick Start Guide

Packing list:

- Barcode Scanner-1 pc \*
- USB cable-1 pc \*
- Quick Start Guide -1 pc \*

V<sub>18</sub>727

# **Bluetooth Barcode Scanner Overview**

# **Working Mode**

### **HID Mode\***

# **Store Mode**

No Software installation needed, connects to most devices. On this mode, scanner interacts with the device like a keyboard. Therefore, the scanner will work with Safari, Notes, and any other applications that supports an active cursor.

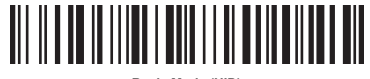

**Basic Mode (HID)**

If you are heading for a working area which lies outside the Bluetooth signal range, you may activate scanner's store mode, following steps described below. Under this mode, all scanned data will be stored directly into the buffer memory of the device.

Due to the fact that the data entries will be automatically wiped from the buffer memory during upload, a data loss is possible when malfunctions occur during upload, e.g. if the working station suffers a unanticipated system shut down.

An operation in store mode is strongly recommended under the following scenarios: • During the scanning process, the device often leaves the Bluetooth signal range; • Due to a high quantity of blocking objects, the Bluetooth signal's stability can't be ensured.

#### **Connection Mode**

### **Working via USB Cable**

Get Started: Connect scanner with your device via USB cable. If you use US keyboard, it's plug and play. If you use other type of keyboard , please refer to "keyboard language" to configure the keyboard language before use it.

#### **Working via Bluetooth**

• By scanning the following barcode, the gross quantity of the uploaded data entries will be summarised

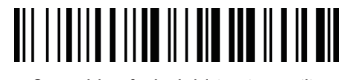

Get Started: Please refer to the "bluetooth pairing". Once you've paired the bluetooth, locate the cursor on the place where you want to upload the codes than you can start to work.US Keyboard by default if you use other types of keyboard please configure keyboard language before you use it.

**Warning**: Scanner will make 2 low beeps to remind you that it's under low voltage. When it's under low voltage it can not read any barcodes. Please plug the USB cable to charge power for it.

#### Apple: Connect Apple iOS Device (HID)

- 1. Power on the scanner. Make sure the scanner is discoverable (unpaired).
- 2. Start a Bluetooth device search.
- iOS: Tap Settings | General | Bluetooth. Turn on Bluetooth. A Bluetooth device search will begin. 3. In the device list, tap on "Netum Bluetooth". Tap Pair.
- 4. The scanner will connect to the Apple device.
- 5. The scanner will beep once after it has connected and is ready to scan.

Android: Connect Android Device in Basic Mode (HID)

- 1. Power on the scanner. Make sure the scanner is discoverable (unpaired).
- 2. Touch Home | Menu | Settings | Wireless & Networks | Bluetooth settings
- 3. Make sure the device has Bluetooth "On". Scan for devices.
- 4. In the list of found devices, select "Netum Bluetooth". Tap Pair.
- 5. The scanner will connect to the Android device.
- 6. The scanner will beep once after it has connected and is ready to scan barcodes.

# **Bluetooth Pairing**

• By scanning the following barcode, the store mode will be activated.

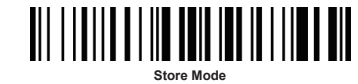

• By scanning the following barcode, all data in the buffer memory will be deleted.

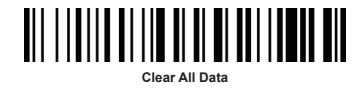

• By scanning the following barcode, all data entries in the buffer memory can be manually uploaded after reconnecting to the working station.

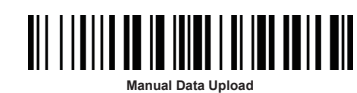

**Summarising of uploaded data entry quantity**

• By scanning the following barcode, the device leaves the store mode, normal mode will be reinitialised.

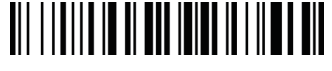

**Normal Mode**

Note: If scanner is on store mode and you want to shift it to HID mode you have to first read "Normal Mode" then read "HID Mode".

Software installation is required. If you have an application that supports mobile scanners this is the mode recommended.

Note if you shift from HID Mode to SPP Mode , Bluetooth will disconnect it, and you need to connect it again.

## **SPP Mode (For Android or Windows only)**

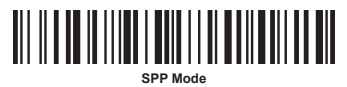

Note: To switch from one mode to the other you must remove te pairing information from both devices-host device and the scanner.

Each time you power on the scanner, it will automatically try to connect to the last device it was connected to.

#### **Automatic Reconnections**

# **Unpairing the scanner**

- Make sure the device is in range with Bluetooth turned on.
- Pressing the trigger button will initiate the attempts to connect.
- If using Spp Mode, make sure the Scanner-enabled Application is launched or running.
- If a connection is made, the blue light will stop blinking and turn solid. • If a connection is not made after several attempts, the scanner will emit a long beep (and the blue light will turn off).
- Press the trigger button to re-initiate the connction process.

• Scan below barcode if scanner is paired with a device, unpair it before trying to connect to a different device

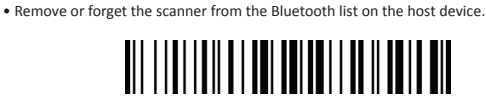

· Select your keyboard language · Scan the relevant keyboard codes.

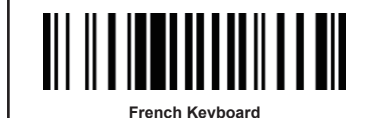

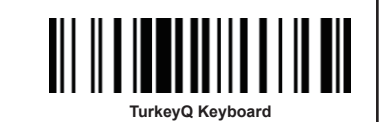

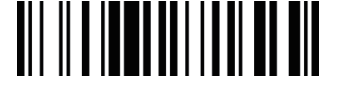

**Portugal Keyboard**

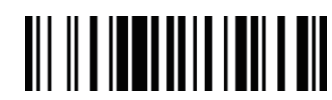

**Czech Keyboard**

# **Keyboard Language**

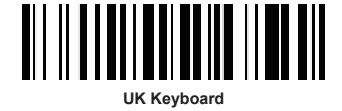

**Unpairing the scanner**

Note: Both above two points must be done to complete the unpairing.

### Windows: Connect Windows PC(HID)

- 1.Power on the scanner. Make sure the scanner is discoverable (unpaired).
- 2. Use your computer's Bluetooth Settings to connect to the scanner.
- 3. Open Devices and Printers and select "Add a device".
- 3. In the device list, select "Netum Bluetooth". Click Next. 4. If a passkey is requested, enter 0000 (four zeroes). Click OK. Or Pair Now.
- 5. Follow the remaining screens to complete the wizard.

Scanner will stay awake during the idle time that you configure for it and turn to sleep if you haven't used it during the whole idle time.

**German Keyboard**

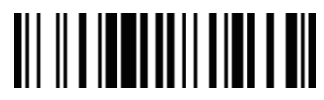

**TurkeyF Keyboard**

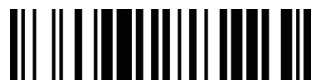

**Spain Keyboard**

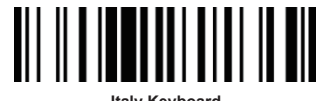

**Italy Keyboard**

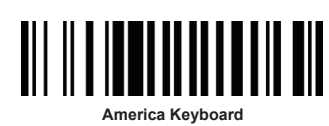

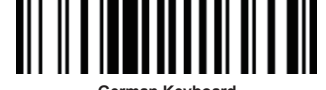

# **Idle Time**

**IOS Keybord Popup / Hide**

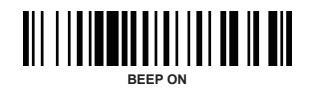

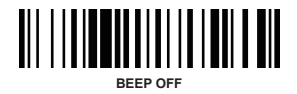

Enable/Disable scanner to beep to indicate successful scan

# **Beeper**

**FAQ**

1.Some barcodes can not be read,why ?

The possible reason is that the setting for some barcode types are not commonly used is off by default. You need to activate a specific barcode type to get it to work.

Please contact the customer service team for help.

# **NETUM**®

2. Is there any barcodes for appling or remove suffix ?

Yes, you can download the manual from our official webiste or turn to our customer service team for help.

3. The data can not be sent to my computer. Why?

Please make sure you have turned off the inventory mode. Because it will store your scans internally instead of instantly transmitting them to the connected device. You need to scan the "Manual Data upload" barcode to send the scanned codes to your connected device.

4. There's red beam but scanner can not read any barcode or it makes 2 low beeps after read a barcode.

In this case,please charge power for the scanner immediately. Scanner can not read any barcode when it's under low voltage.

Tel.: +0086 20-6626-0708 Email: service@gzxlscan.com Skype: service@gzxlscan.com Addr.: Unit 137, The Pacific Industry Park, Xintang Town, Zengcheng District, Guangzhou, China/511340

6 mins 30 mins

#### **Support**

For any inquiries please do not hesitate to contact us.

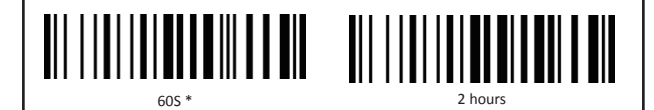

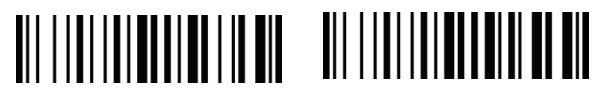

#### **IOS Keyboard can be popup or hidden during scanning**

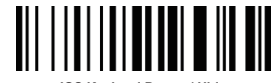

### **Contact Information**

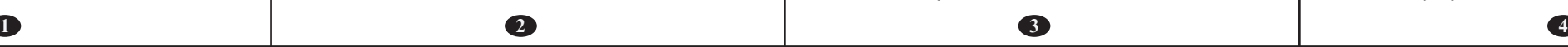

**5 6 7 8 9**